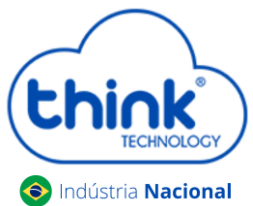

### **Informações sobre configuração**

Esta alteração pode ser feita pela porta serial (RS232) ou através da porta console (RJ45).

#### **Acesso pelo Telnet**

 Utilizando o Emulador de sua preferência, neste tutorial iremos utilizar o Putty, selecionar a opção Telnet, no campo **Host Name (or IP Address)** inserir o IP do cartão de gerenciamento, no exemplo será utilizado o padrão, após clicar em **Open.**

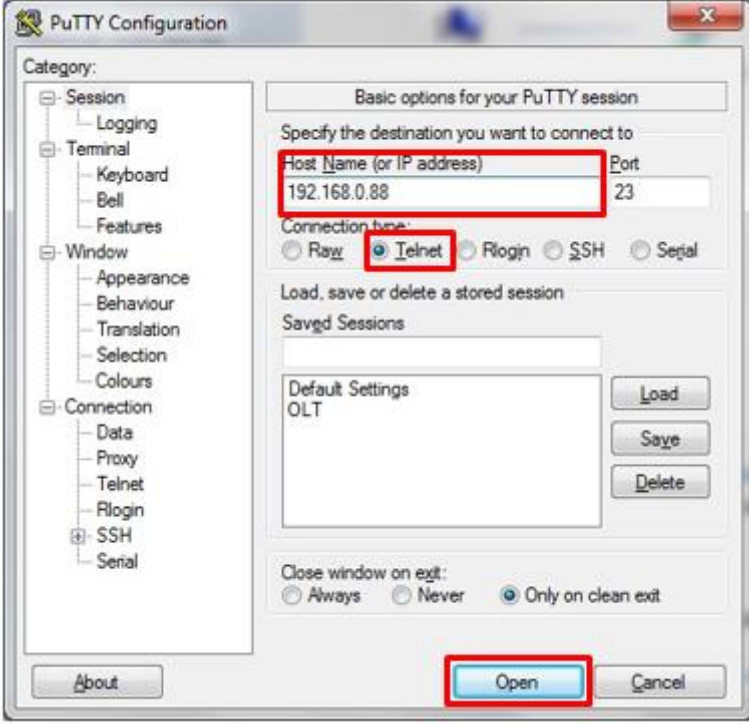

#### **Usuário e senha**

- **Login: root**
- Senha: admin

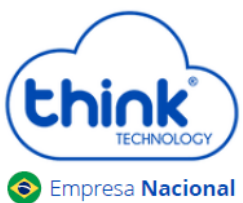

Digitar os comandos abaixo:

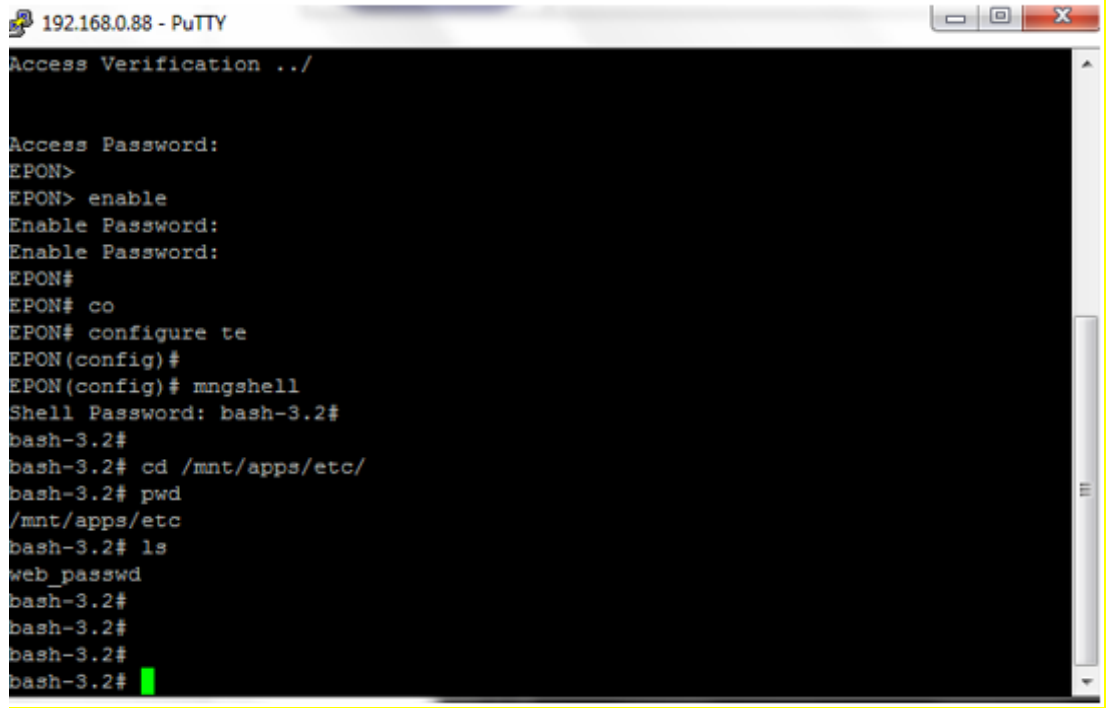

EPON> enable Enable Password: admin EPON# configure terminal EPON(config)# mngshell Shell Password: bash-3.2# bash-3.2# cd /mnt/apps/etc/ bash-3.2# pwd bash-3.2# ls bash-3.2# vi web\_passwd TABLE=users ROW=0 name=admin password=admin

Access Password: admin

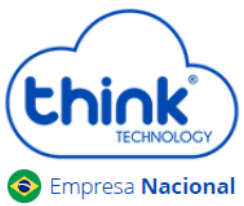

Pressionar a letra i para que possa editar o login e a senha.

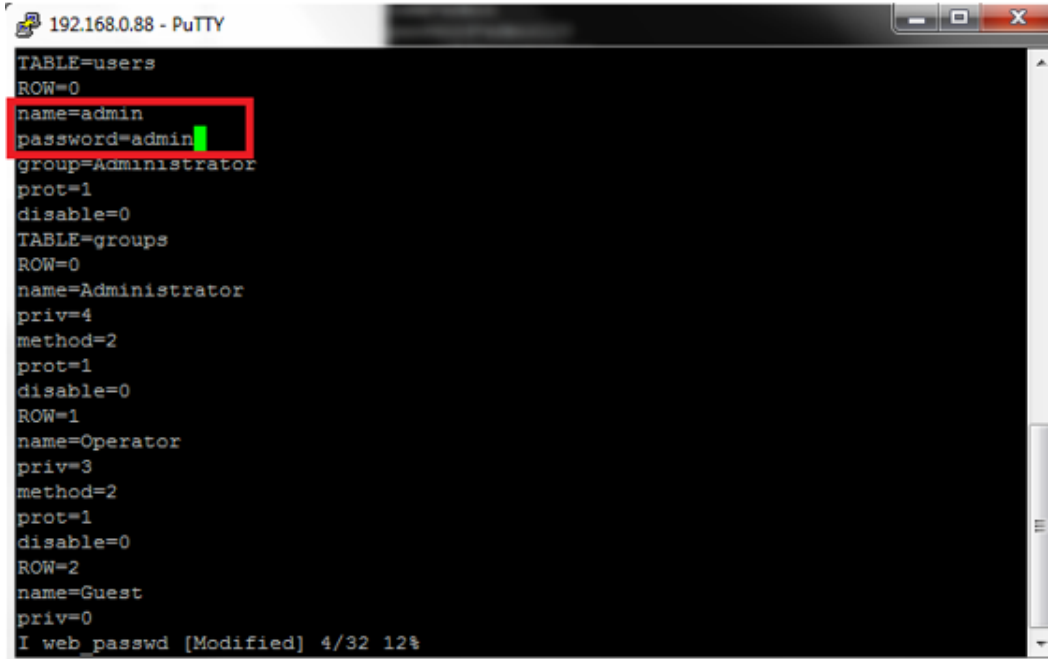

Após alterado, pressionar a tecla **ESC: e digitar wq!**

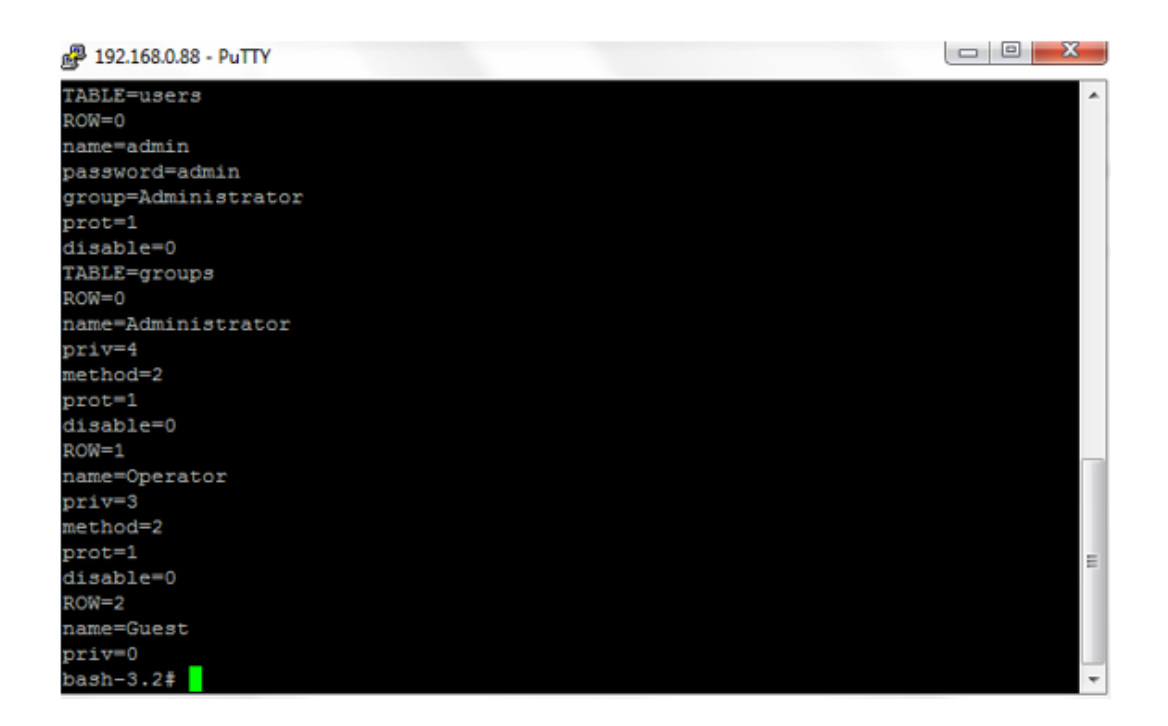

Para aplicar as alterações executar o reboot no cartão de gerenciamento **/sbin/reboot.** 

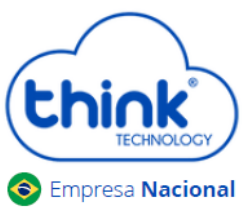

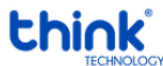

Contatos do Suporte Técnico Suporte Técnico E-mail: [suporte@tkth.com.br](mailto:suporte@tkth.com.br) Site: [www.tkth.com.br](http://www.thtk.com.br/) Tels: +55 35 3473-0762 | +55 35 3473-2021 | +55 35 3473-2022